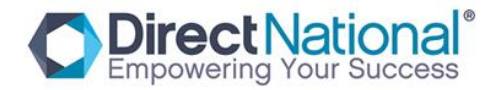

## **Loading Smart Board Software**

 Note: before commencing Smart Board calibration ensure that projector image is fully set to each corner of the board and aligned correctly

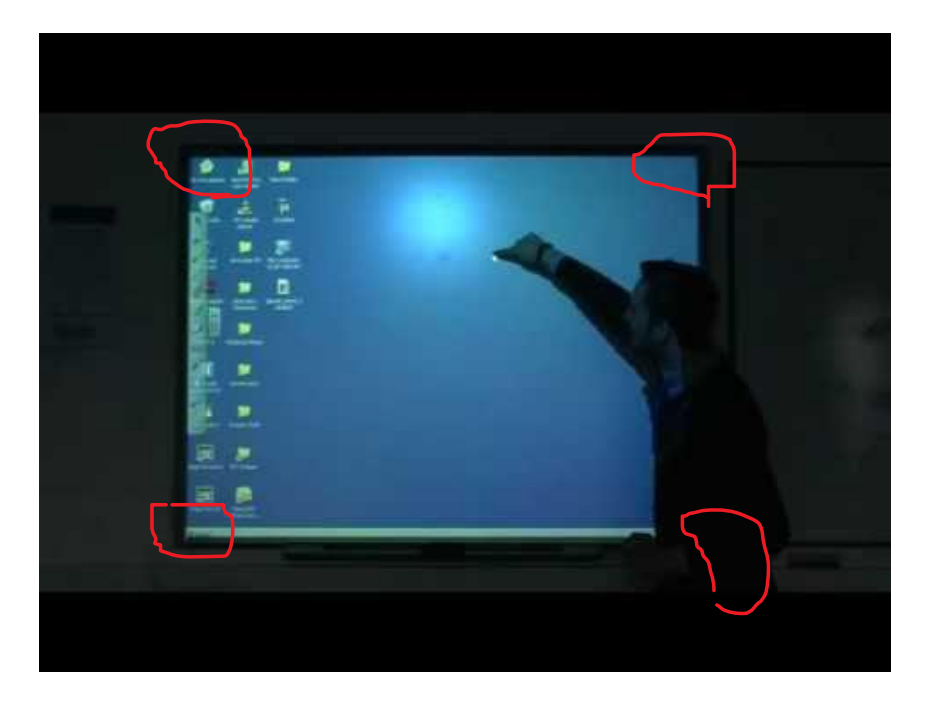

**1. Insert CD software disk and select "DrawView 4.52.13- WhiteBoard" (see image below) and run program.**

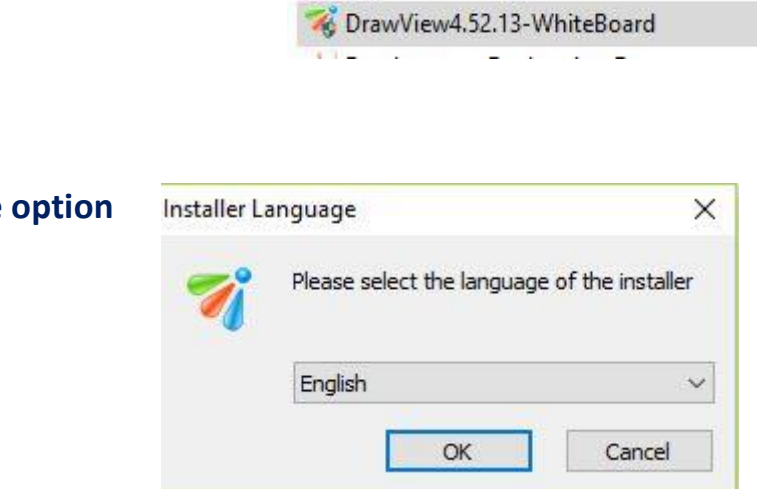

**2. Select Language option**

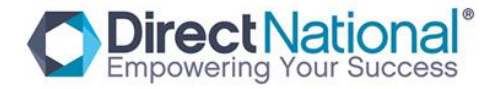

# **3. Leave already selected option; Infrared Calibration (**

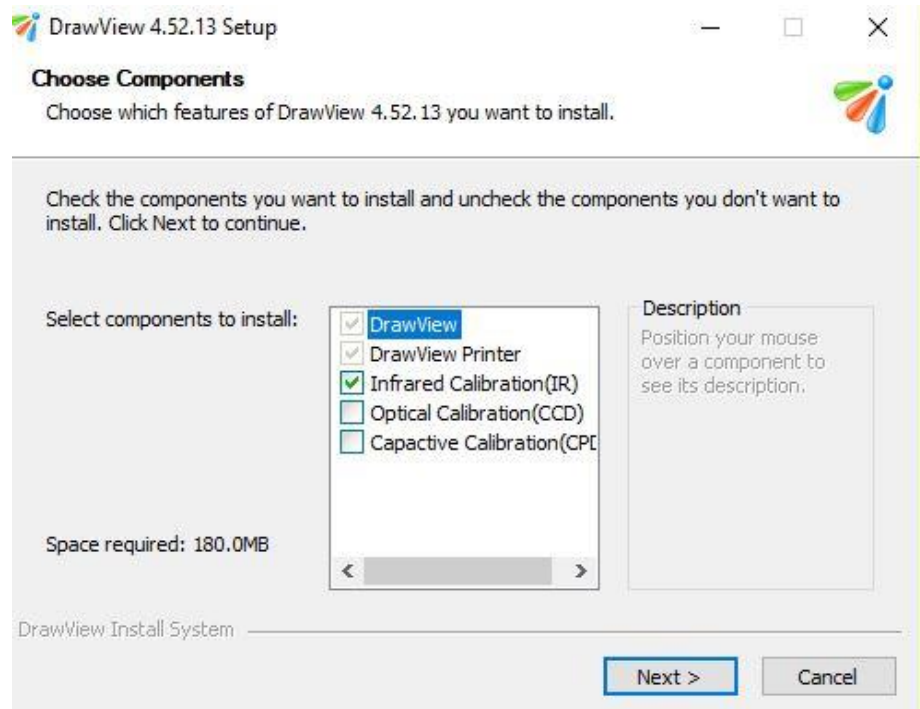

## **4. Select Destination drive (default is usually ok)**

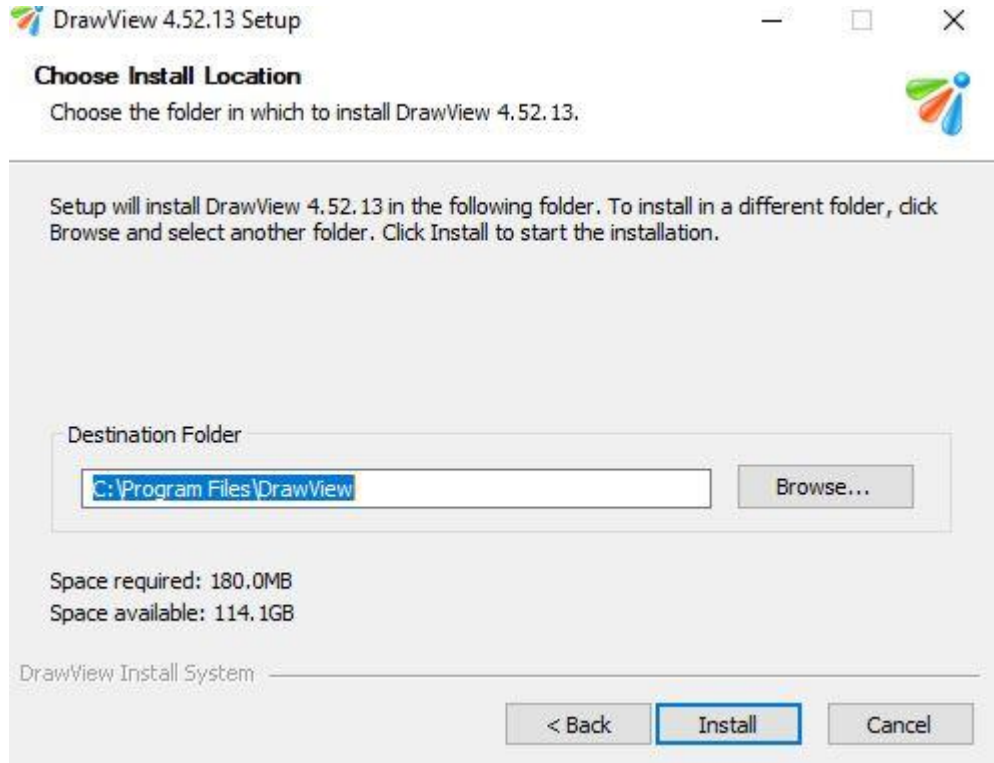

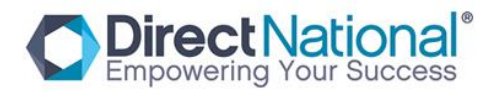

#### **5. Select Install**

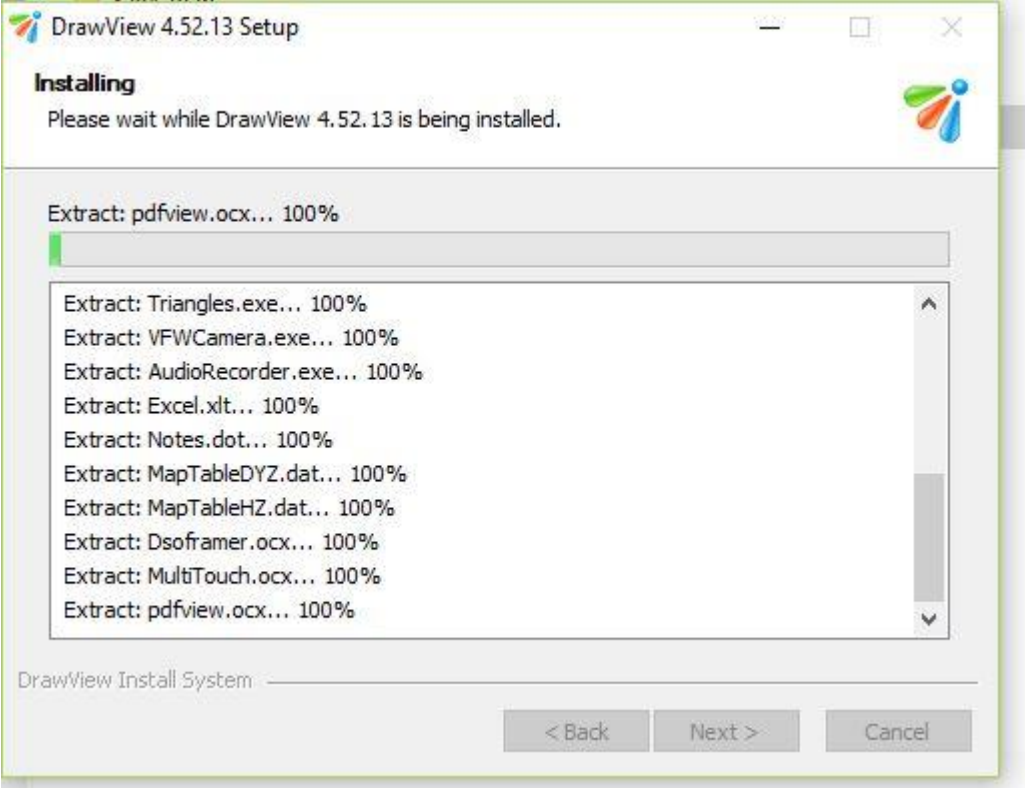

### **6. Finish installing drawView program**

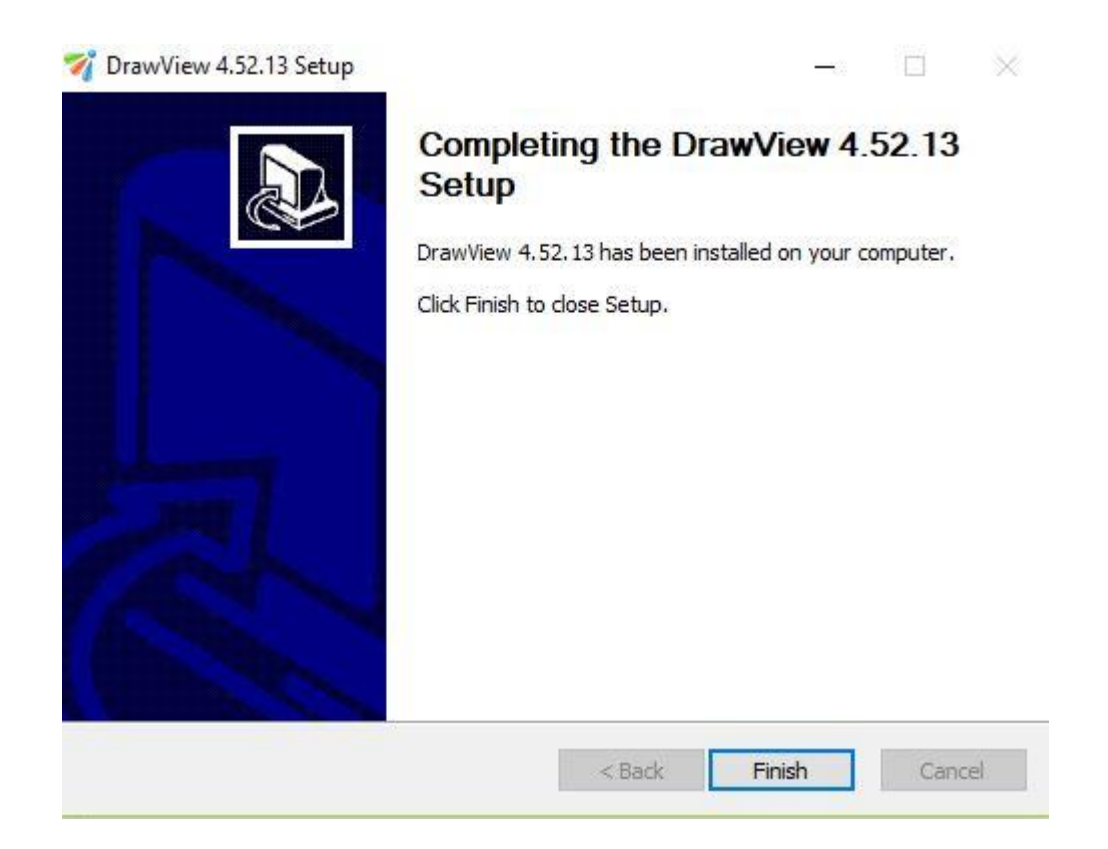

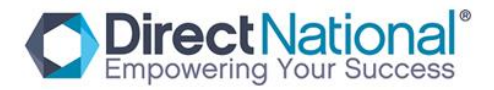

**7. Program is now installed on your computer, now select "HID\_Calibrate" icon**

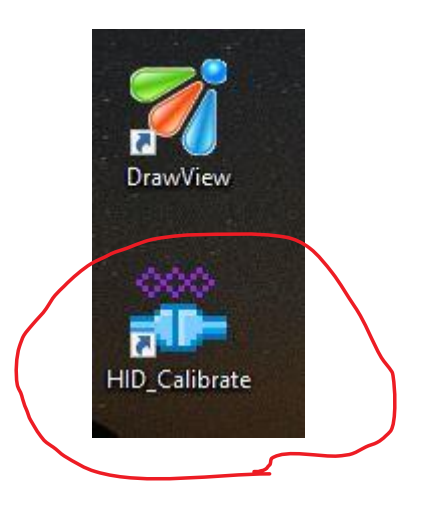

### **8. Below should be displayed, select Calibration**

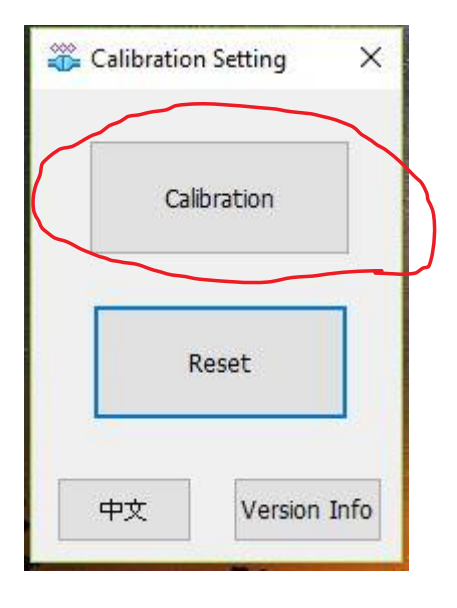

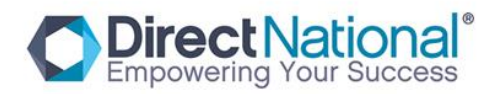

**9. Below picture should be displayed on the screen, select each target point by holding your finder until target moves to all four corners of the screen**

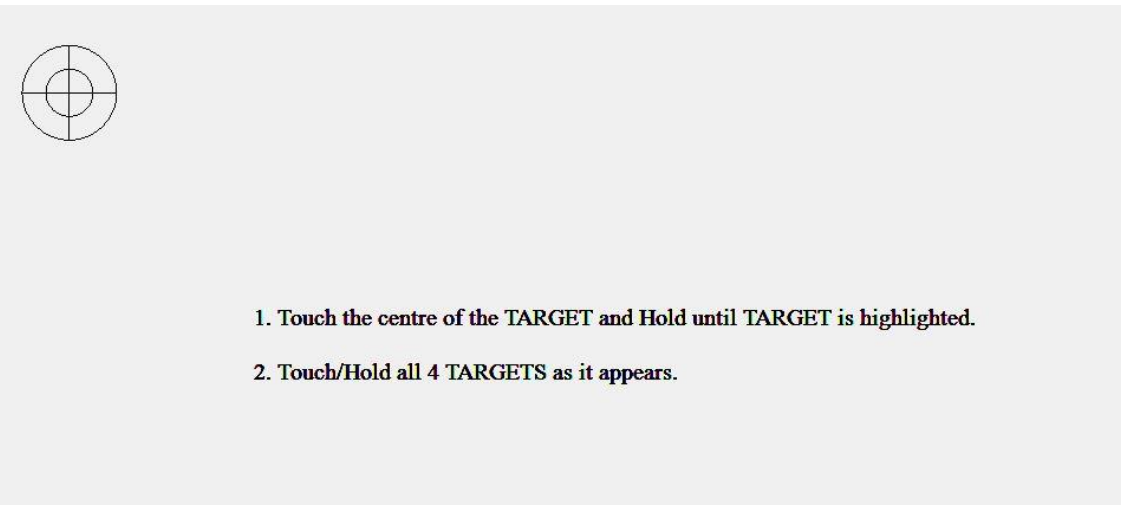

**10.Save by closing program once all four corners have been selected. Screen is now calibrated**